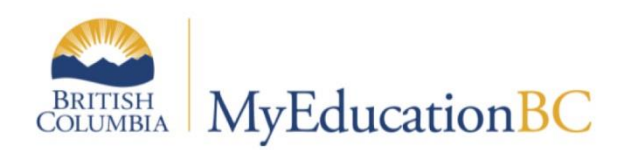

# Teacher StartUp Guide

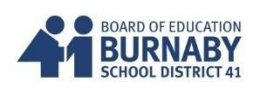

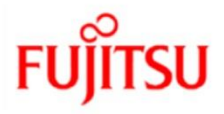

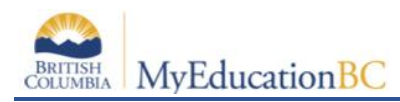

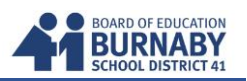

# **FIPPA (Freedom of Information, Privacy Protection Act)**

MyEducationBC is a web-enabled database containing personal student information and shared across districts. You are responsible for the privacy and security of your students' personal information.

- Email: use your **sd41 email only** for correspondence and for MyEd
- At school, your School Connect account allows access to multiple stations. Consider using a lock feature ( $\Box$  windows key + L) when leaving your station. To unlock, type in your School Connect password.
- Printing reports: Consider using the Lock Print feature when you send reports for printing.
- Log out of MyEd to end your session. Sessions can be timed out.
- Improper shutdown of MyEd requires simple launch browser and log back in. (\*no lockout period)

# **Logging In & Passwords**

This is the link to log in:<https://www.myeducation.gov.bc.ca/aspen/>

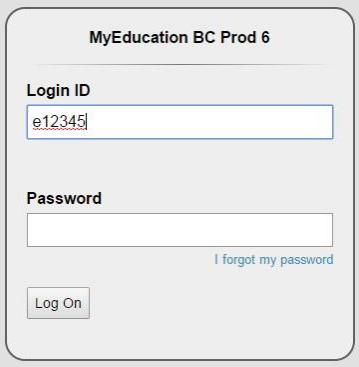

Login ID is your e + employee number. E.g., e12345 (use lower case "e"). Both login ID and password are case sensitive.

**NOTE:** You have 5 attempts before you are locked out. Click on **I forgot my password** on the login screen to reset.

If this is your first login, you will be prompted to change your password. Type old password. Then type new password and confirm new password. Passwords must comply with requirements. Click **OK** to confirm changes. Passwords are required to change every 90 days.

#### **Password Requirements**

- Minimum length is 8
- At least one number
- At least one capital and lowercase letter
- At least one symbol that isn't a letter or number
- Can't contain 'password', login name, first name, middle name, last name, date of birth, personal id, or only sequential letters or numbers

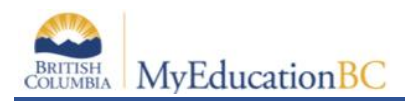

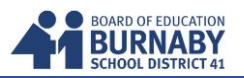

# **Set Preferences**

Go to **Set Preferences** in the right-hand corner of the window.

Set Preferences Log Off **Staff View** 

- 1. Change **Primary email**. Click **Security** tab. Enter your primary email which must be your SD41 email address. It is not necessary to enter an alternate email.
- 2. Choose a security question. Ensure it is an answer you will remember.

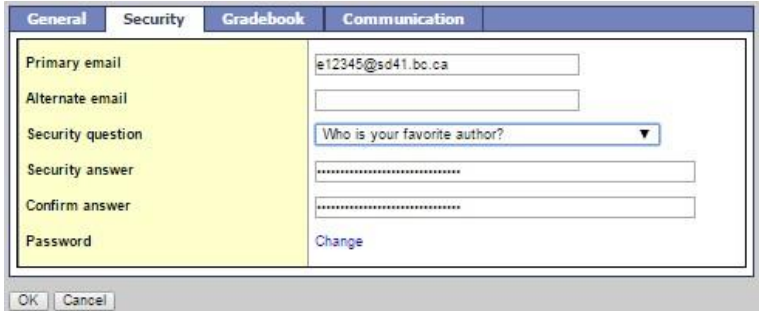

3. Do not Change the **Default locale** on the **General** tab. Leave it as **US**.

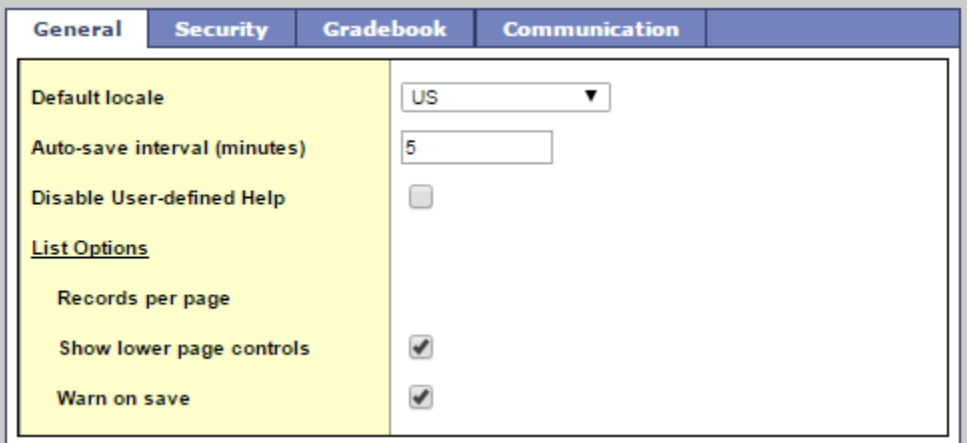

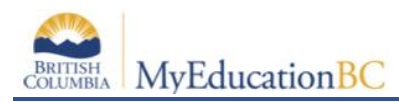

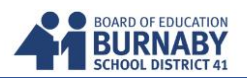

# **Attendance**

There are multiple options to completing Attendance.

In Home **Pages**, scroll down to **Teacher Classes** widget.

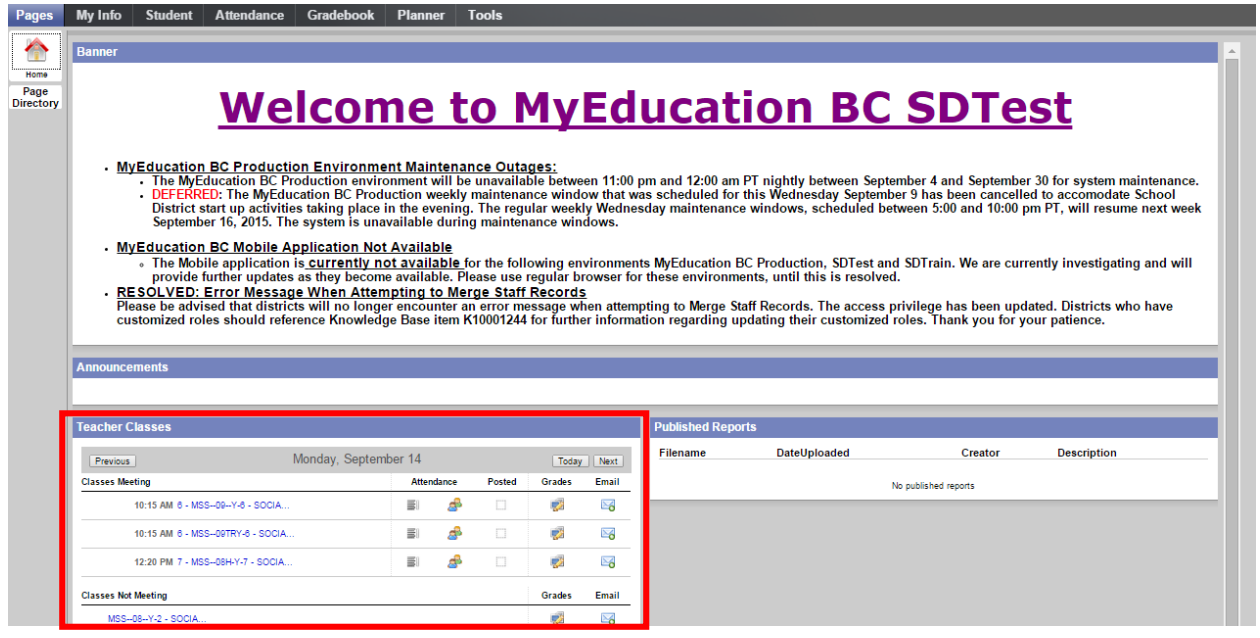

In **Teacher Classes**, classes are grouped by Classes Meeting (time) and Classes Not Meeting (on the current date listed). The attendance icons show

**LIST VIEW**, **SEATING CHART VIEW** and a box for **POSTED** attendance.

|                      |                      |                             |                | <b>Next</b> |
|----------------------|----------------------|-----------------------------|----------------|-------------|
|                      |                      | Posted                      | Grades         | Email       |
| ΞI                   |                      | w                           | $\mathbb{Z}^2$ | ≻6          |
| 目                    |                      | П                           | -2             | ≻6          |
| 目                    |                      | П                           | -22            | ⊠           |
|                      |                      |                             | Grades         | Email       |
| MSS--08--Y-2 - SOCIA |                      |                             | 52             | Ӑ           |
| MSS--08TRY-2 - SOCIA |                      |                             | 寥              | Ӑ           |
| YPSYC2A-Y-3 - PSYCH  |                      |                             |                |             |
|                      | Friday, September 18 | <b>Attendance</b><br>Æ<br>Æ |                |             |

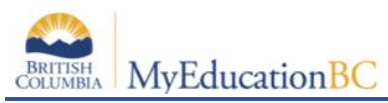

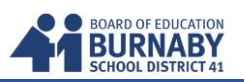

**LIST VIEW:** click icon

All students are considered present. Select the Code to change attendance - A (Absent) or L (Late).

When attendance is complete, click the **POST** button (top or bottom of page) to save your changes. \*No changes will be saved or Office notified until the Post button is clicked.

By default, the **Show all students in class** is checked. This includes any subgroup of students who are in your class but may have been grouped together. (Eg. Courses that include multiple grades)

Excuses or written notes will be recorded by the Office and coded under the Daily Attendance column. (Eg. field trip, work experience, vacation…)

Attendance can be taken for previous dates by choosing the Attendance arrows or calendar icon.

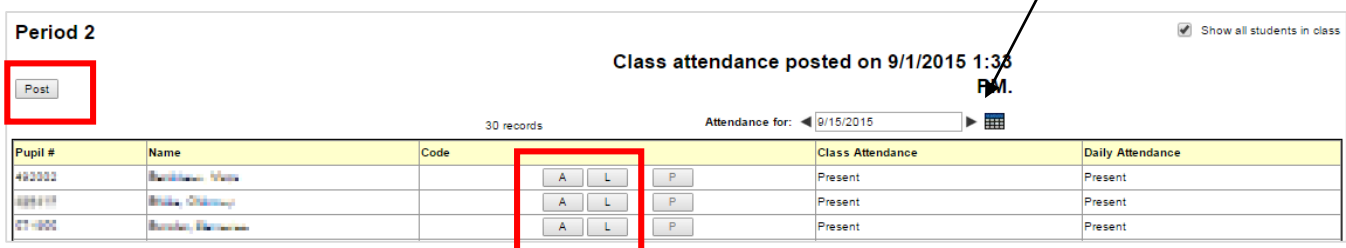

In this example, the first student was Late, second student was Absent

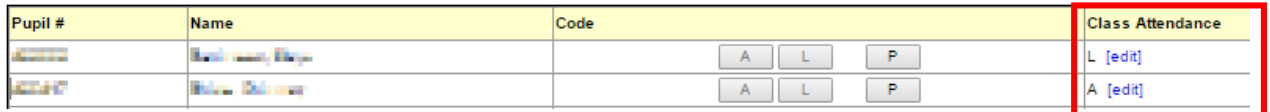

If a student comes late to class after being marked absent, click on the Attendance for the class. Go to the column, **Class Attendance**, click **[edit]**.

A popup box will appear. Uncheck the Absent box. Check Late.

\*Do not fill out anything further. This area is held for the Office.

Click **SAVE**.

Click **POST** AGAIN on the class screen to save the new changes.

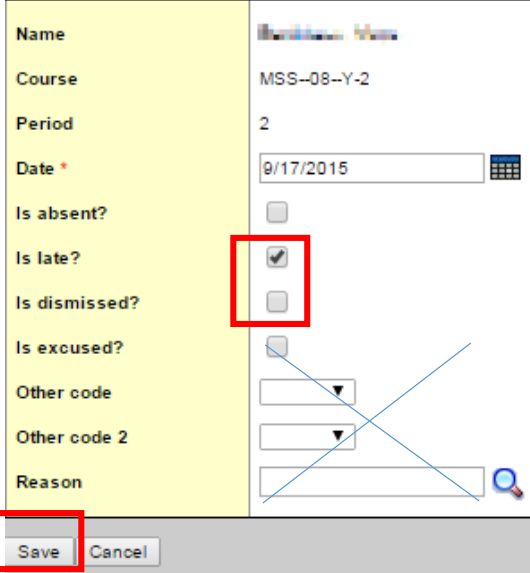

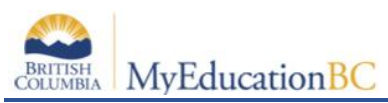

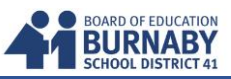

If a student is accidentally marked absent, but has always been in the classroom, click **P** (Present).

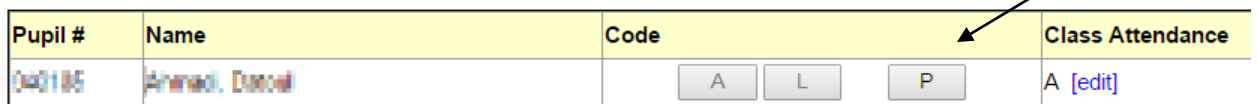

A pop up box will appear to confirm the change.

Press **OK**.

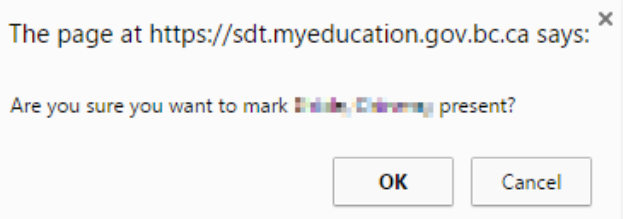

Click **POST** again to save the changes.

Returning to the Home **Page**, your Teacher Classes widget should show green checkmarks for all classes that Attendance has been taken. (\*This is a good check for you at the end of each day.)

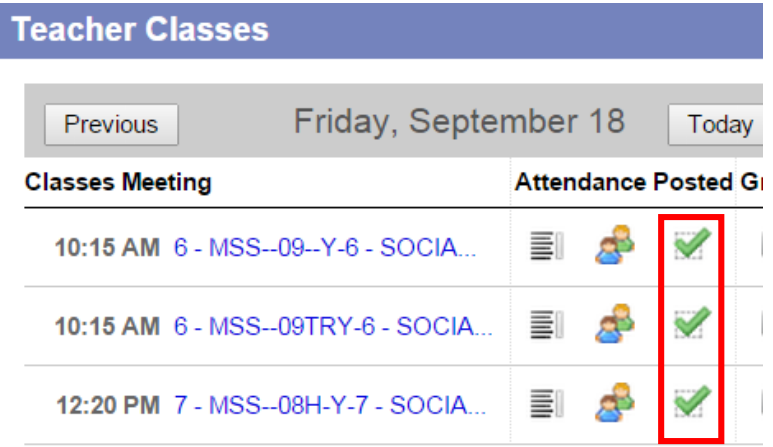

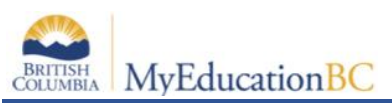

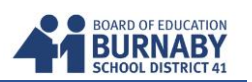

#### **Attendance by Seating Chart View**

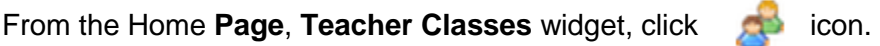

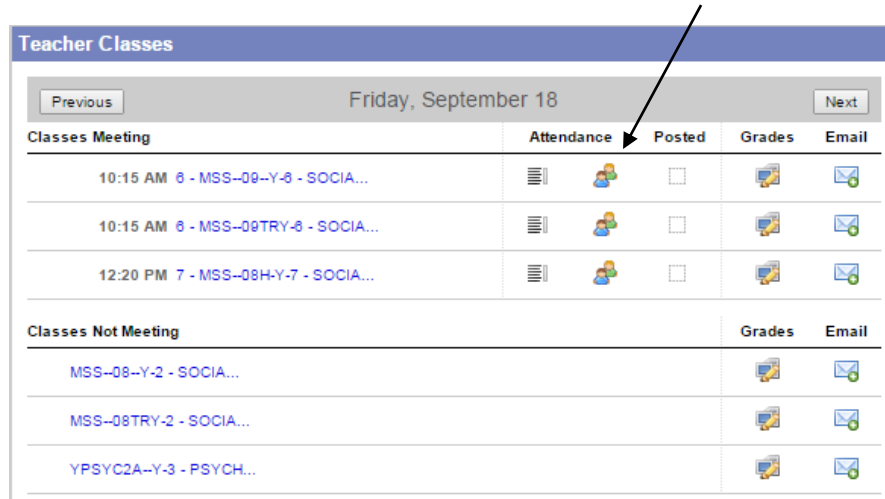

You can take attendance in this manner if you create a seating chart for the class.

Click on the **Design Mode** (far right). Adjust the **Grid Dimensions** (number of rows and columns).

Your list of students are listed in a column on the left side under **Unseated Students**.

Click hold the student name to drag into the Seating Positions grid. Move the students anywhere in the grid. \*You can also use the **Auto Fill** feature to fill your grid. Students who have withdrawn from your class can be removed from the grid by selecting the **Remove button**.

To take attendance you need to exit the **Design Mode**.

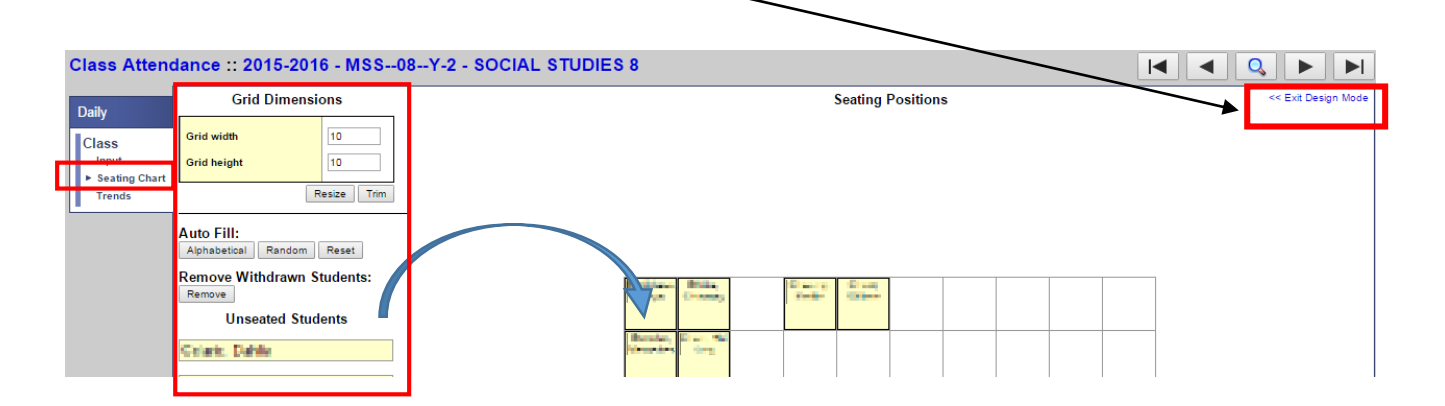

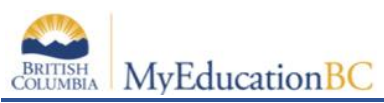

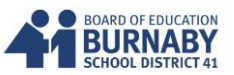

Select Absent (A) or Late (L) by clicking on the buttons. (\***Note:** In this view, courses that have subgroups are NOT combined together. Each course section is considered a separate entity.)

Click **Post** to save your attendance.

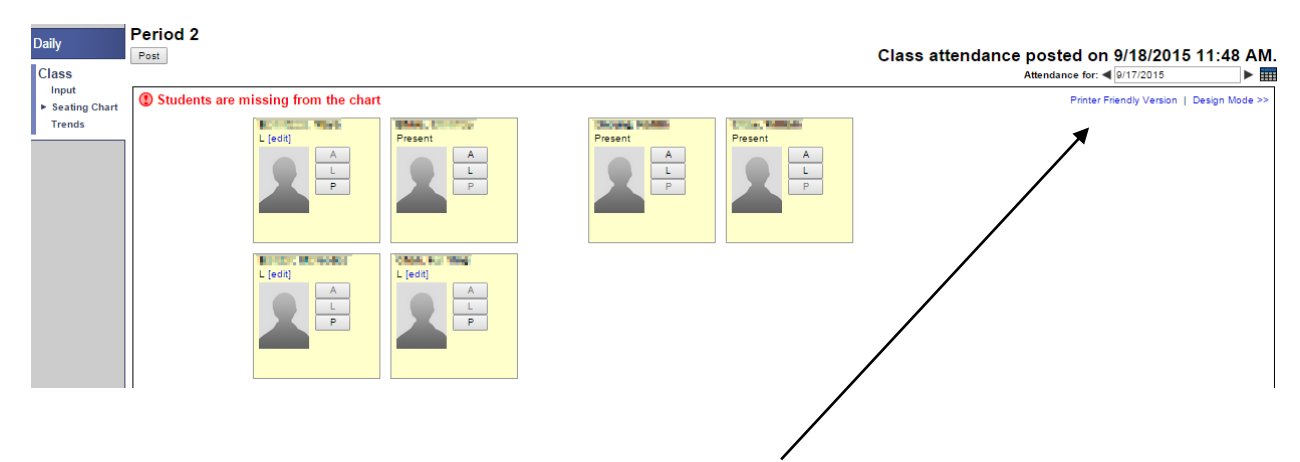

To print a copy of the seating chart, click **printer friendly version**.

#### **Attendance by Trends View**

This information is shown by class or individual student. Trend data show full days and not broken down into periods.

By default, the **Show all students in class** is selected (top right).

#### Click on **Enable Attendance Buttons**.

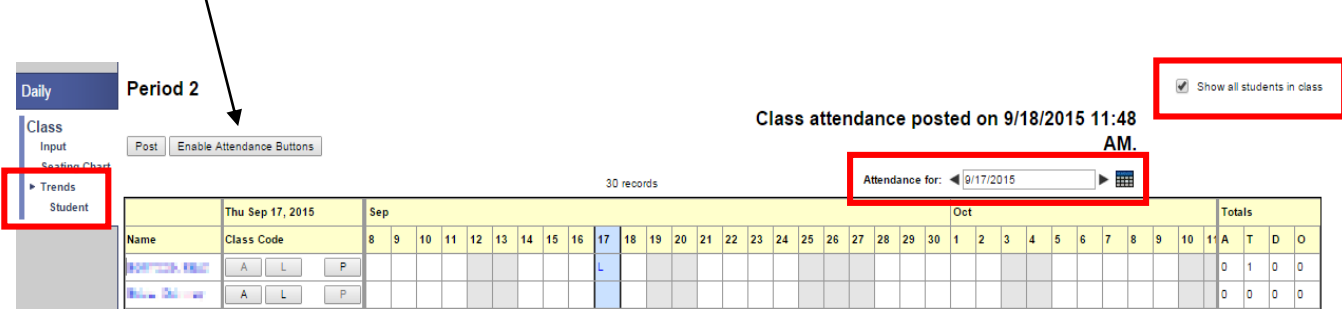

Attendance is taken in the usual manner much like List View or Seating Chart View.

Click **Post** to save your attendance.

Click on the highlighted **L** or **A** to edit any changes.

Click **Post** to save again.

\*You can also use the Attendance arrows and calendar icon to move between days.

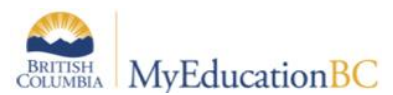

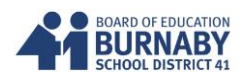

#### **Attendance by Using the Attendance Tab**

On the Home **Pages** screen, click on the **Attendance** tab.

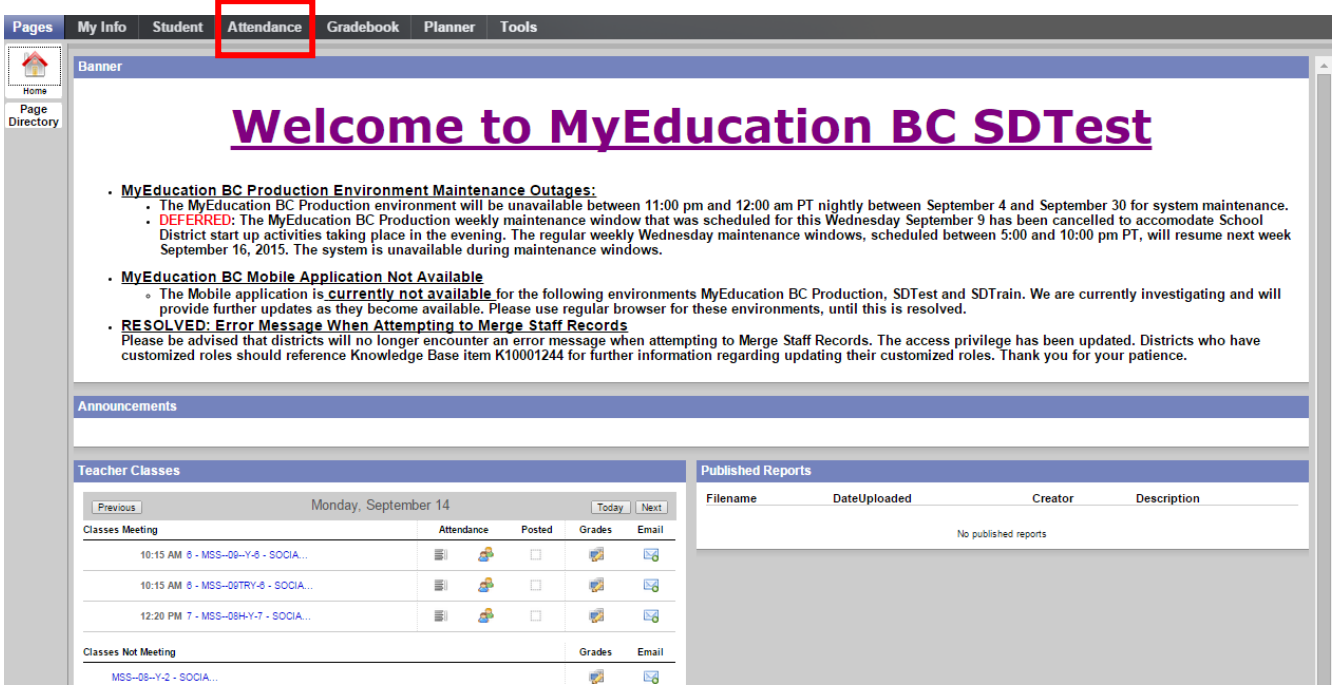

This shows the list of courses assigned to you.

Click on the course (highlighted in blue) to navigate to individual courses.

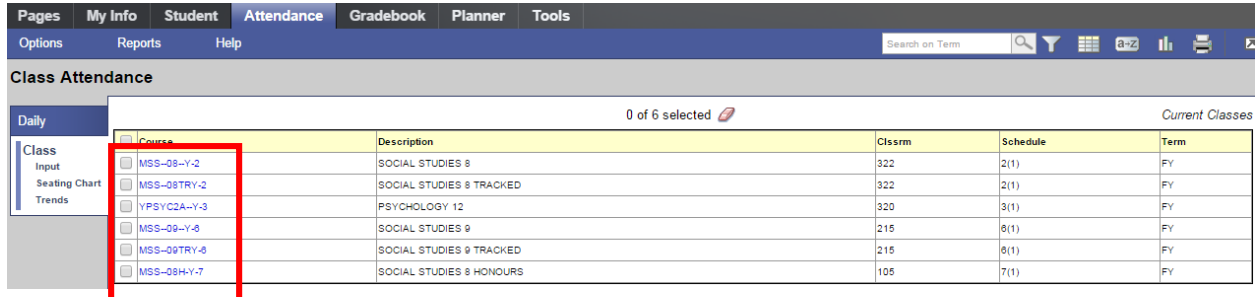

If a course is not meeting on a calendar date, a pop up note appears. Select a valid class date by choosing the arrow icons or calendar.

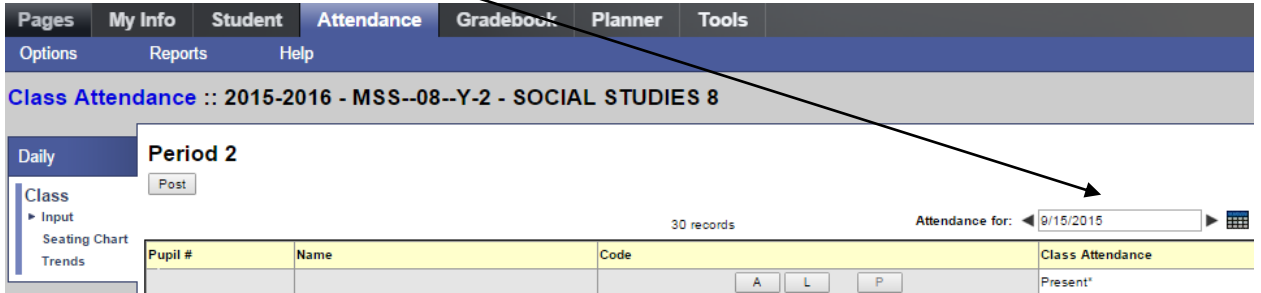

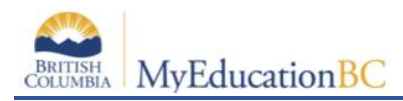

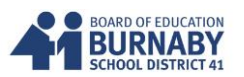

# **Navigation**

Most navigating in MyEd is done through a series of tabs along the top (called top-tabs) and down the left side (called side-tabs). There may also be sub-top-tabs along the top and subside-tabs down the side, depending on which side or top tab you have selected.

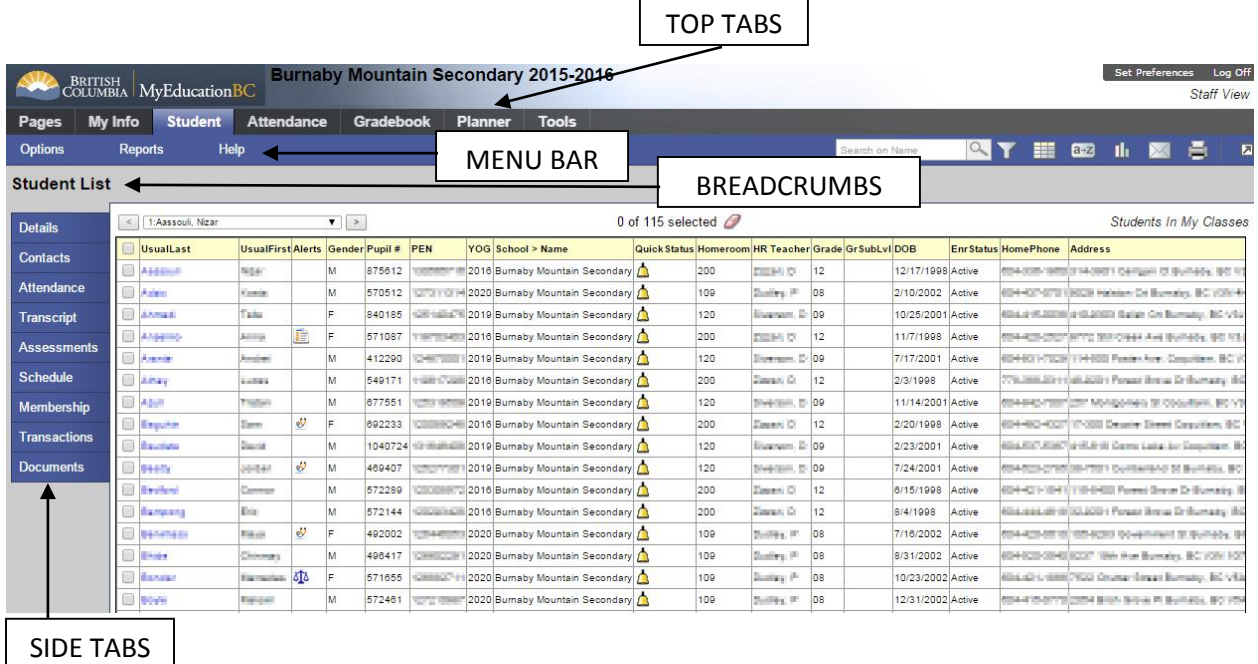

Under the **top-tabs** are a few menu choices to perform actions specific to the screen. You will note that the reports are available within the screen you are working in, not in a separate report section of the program.

**Breadcrumbs** show how you got to the screen – you can click on them to go back to previous screens.

**DO NOT** use your browser's back button! You can click the F11 key to turn off the browser bar, then F11 again to turn it back on.

At the very top are a personal settings bar and a Log Off button. **DO NOT** use the browser's close button (X) to leave MyEd.

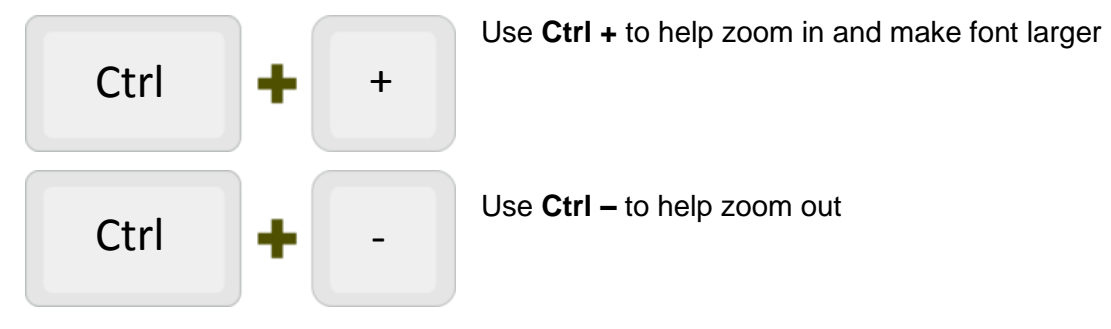

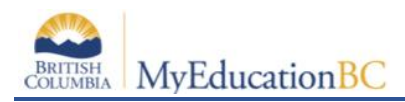

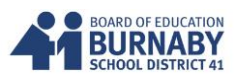

# **Demographics (Student)**

Displays individual student demographics

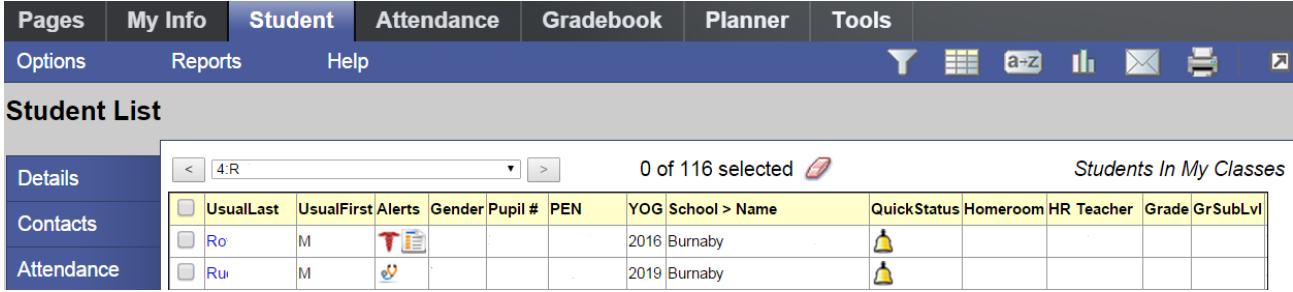

Student information (basic demographics).

Left side bar provides detailed individual student information.

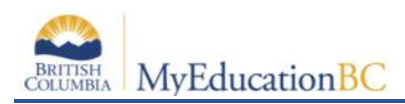

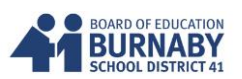

# **Gradebook**

# **A. Setting up Gradebook Preferences**

Go to **Set Preferences** in the right-hand corner of the window. Click on the Gradebook Tab.

Set Preferences Log Off

**Staff View** 

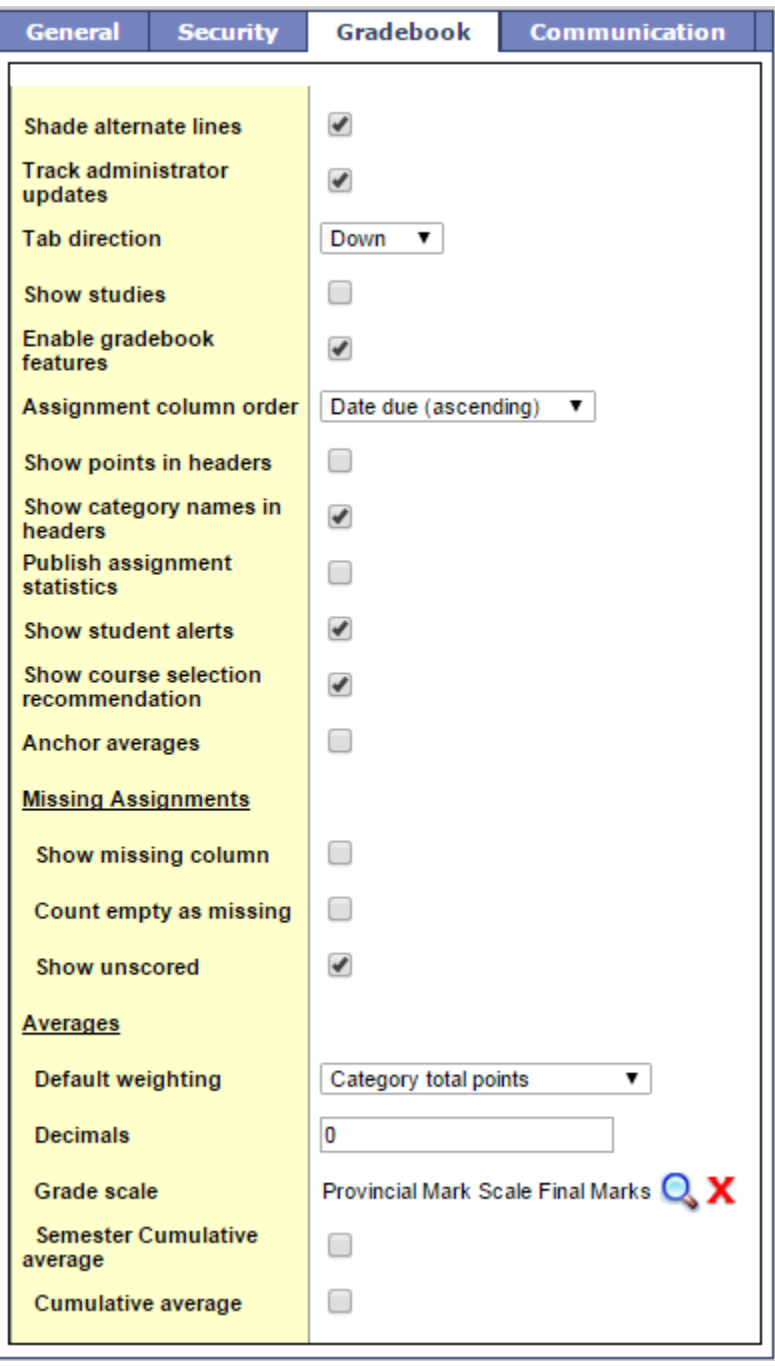

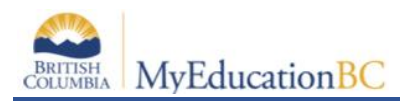

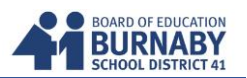

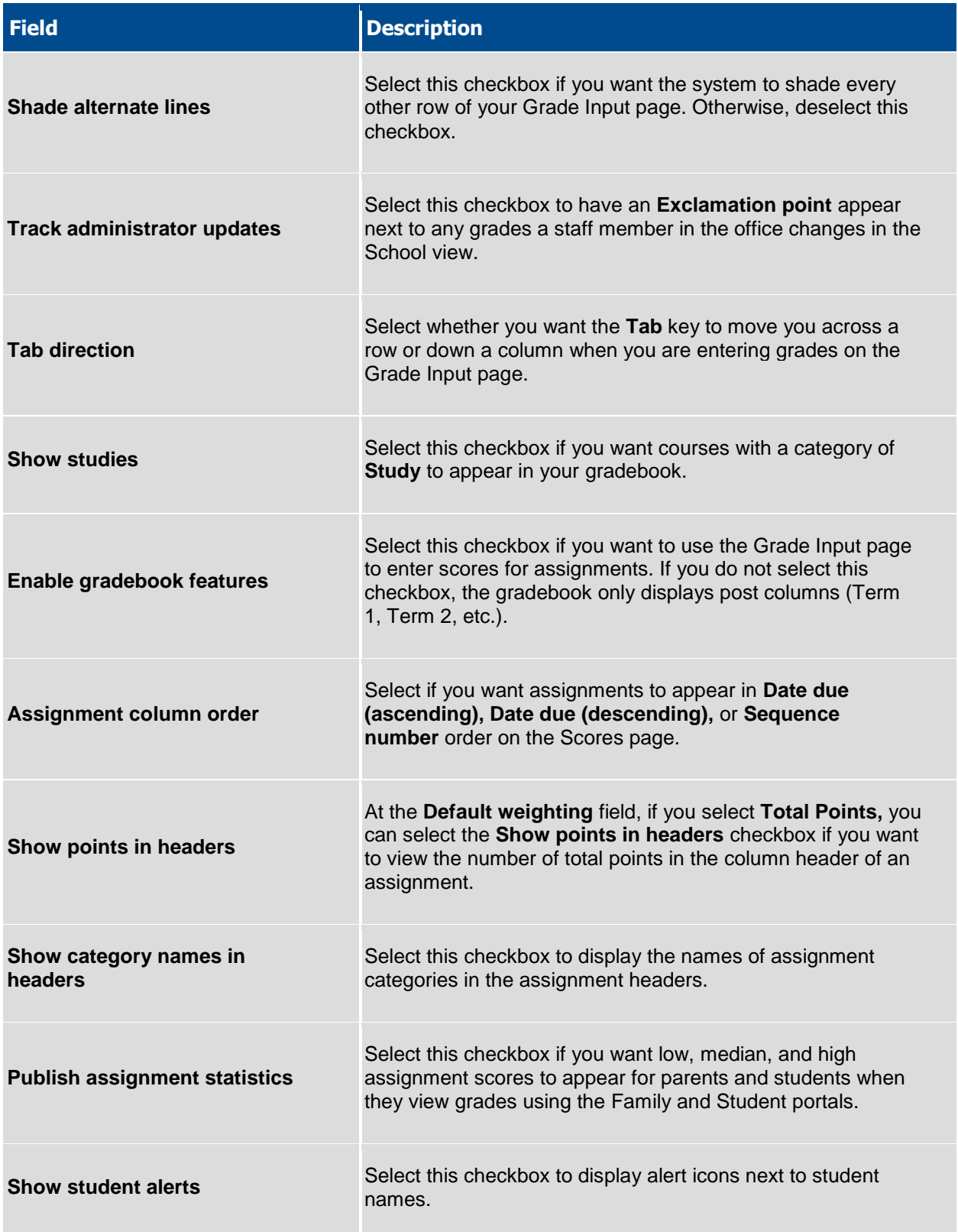

BRITISH<br>COLUMBIA

L

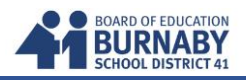

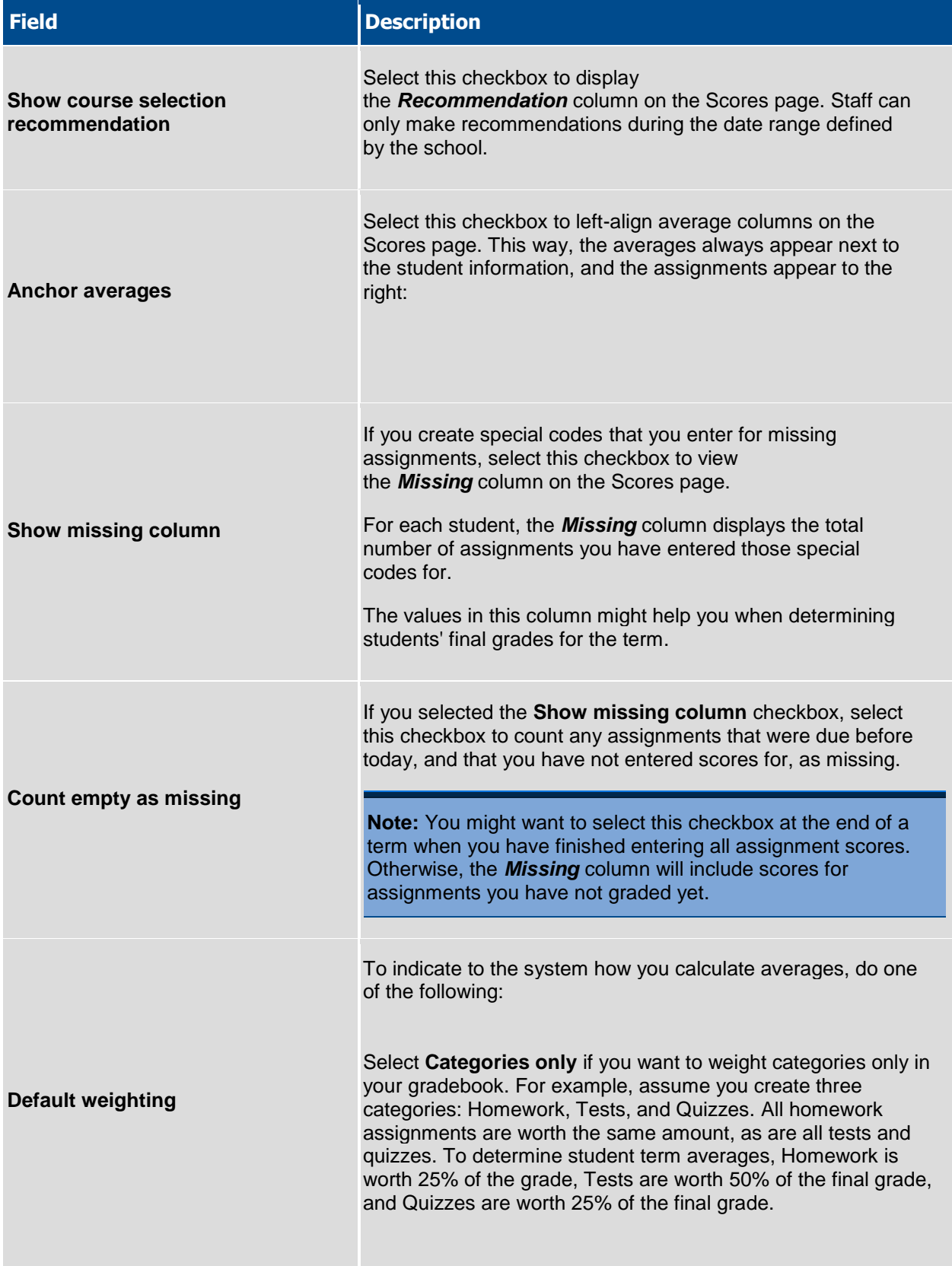

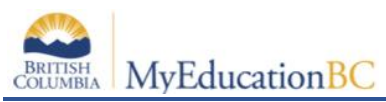

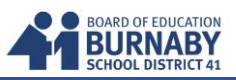

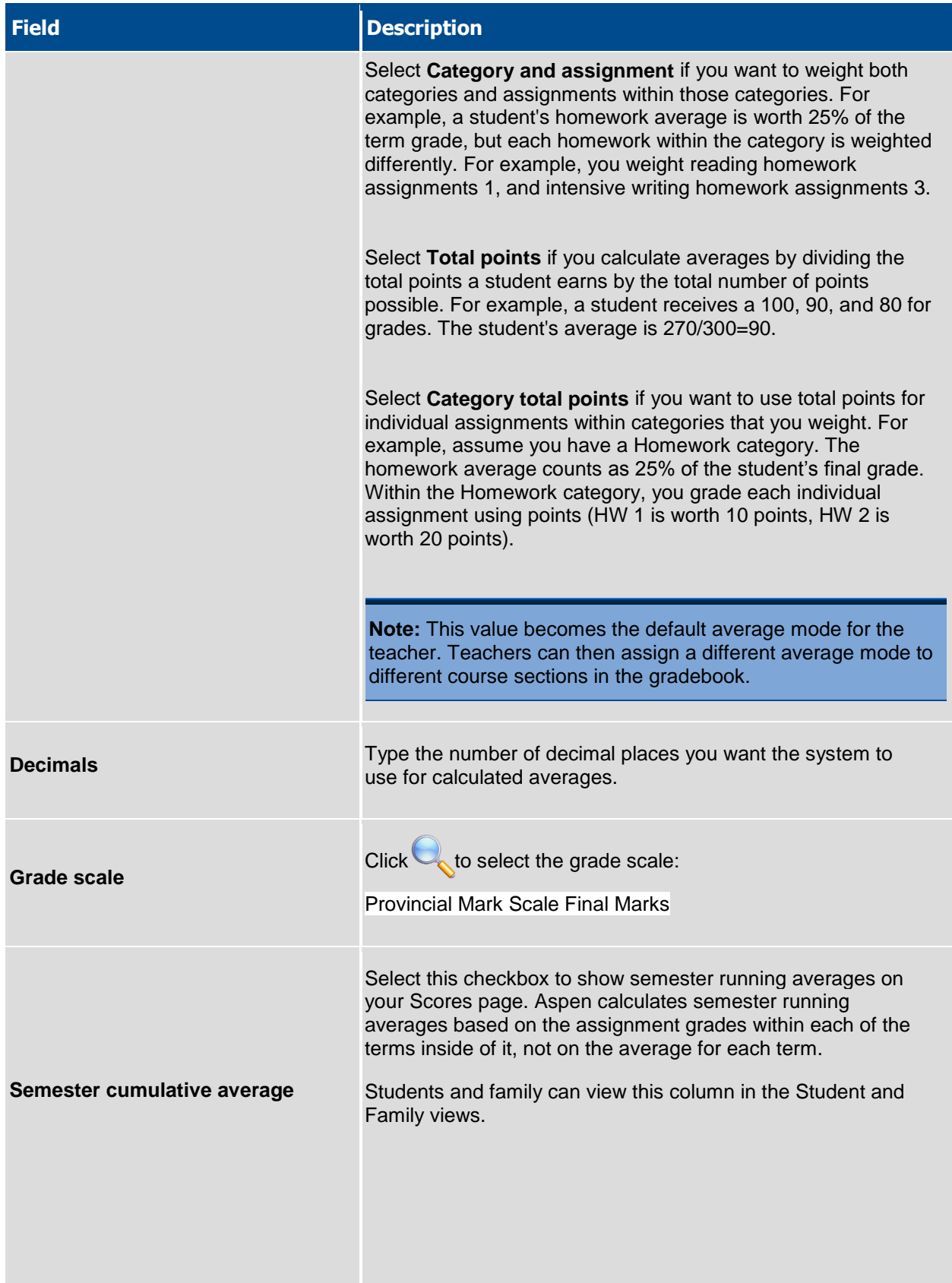

MyEducationBC

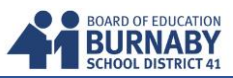

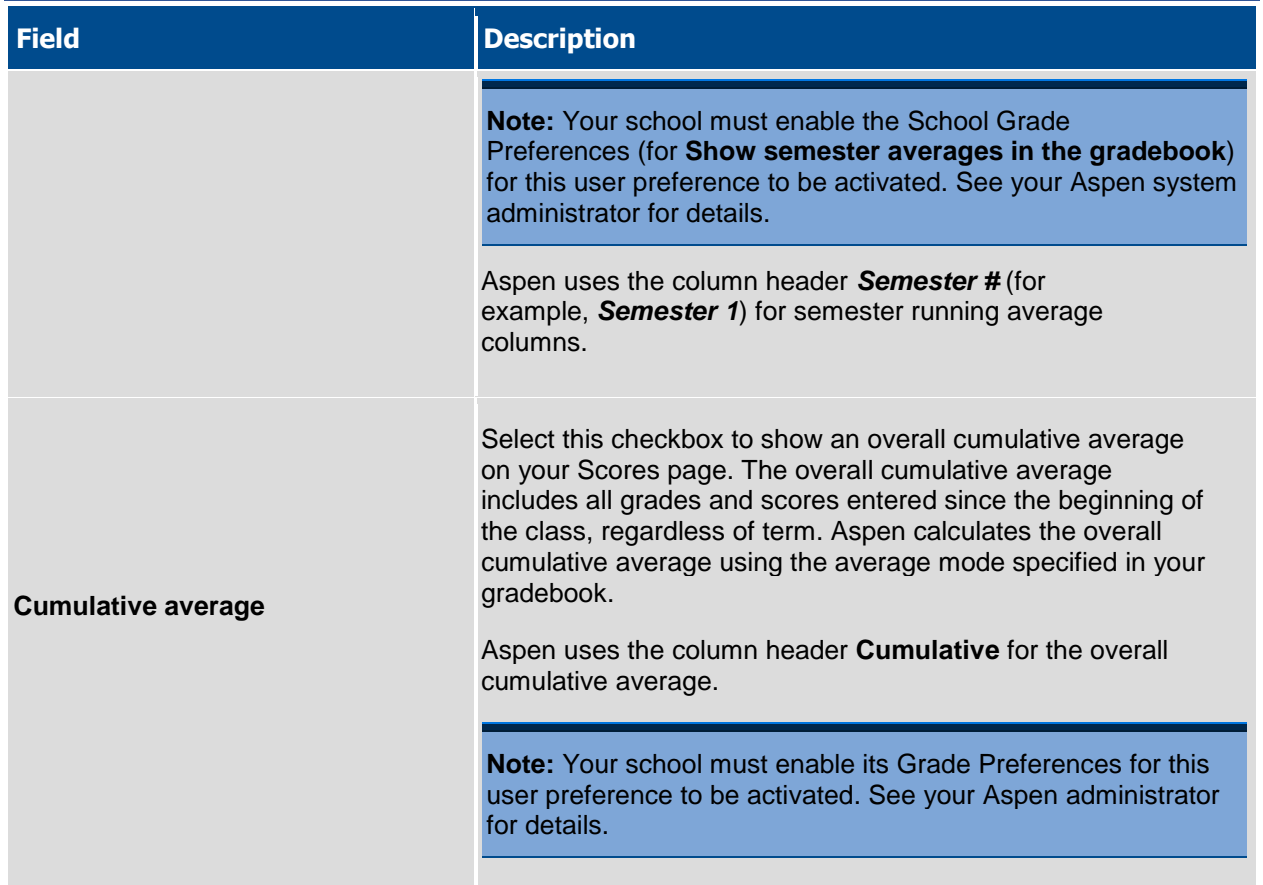

# **B. Setting Up Individual Course Settings for Gradebook**

Click on the Top Tab - **Gradebook** 

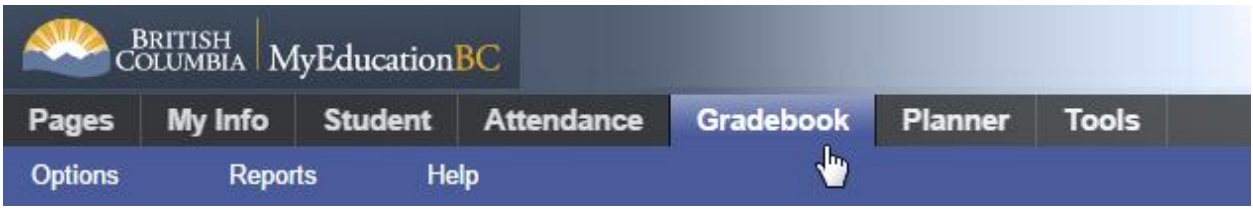

You will see a Class List table with all your courses. Each course can be set up individually.

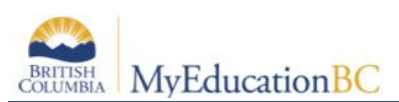

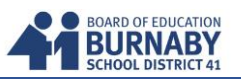

# From your **Class List** click on a course to open its specific *Details*

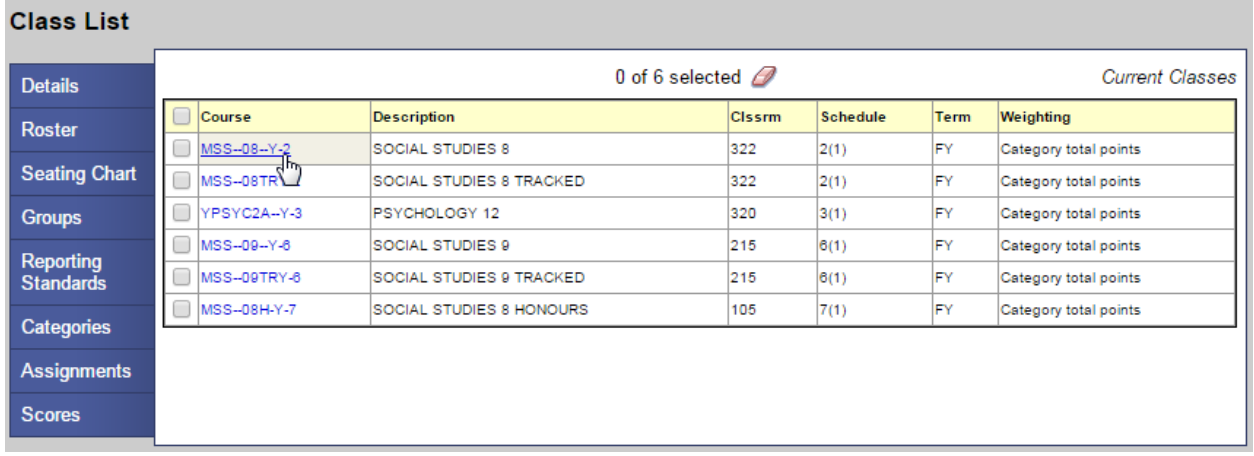

#### In *Details* you can:

- a. Provide your own name for the Course
- b. Change the Weighting (if different from default set in Gradebook preferences)
- c. Choose to Drop Lowest Scores
- d. Change your Term Weighting

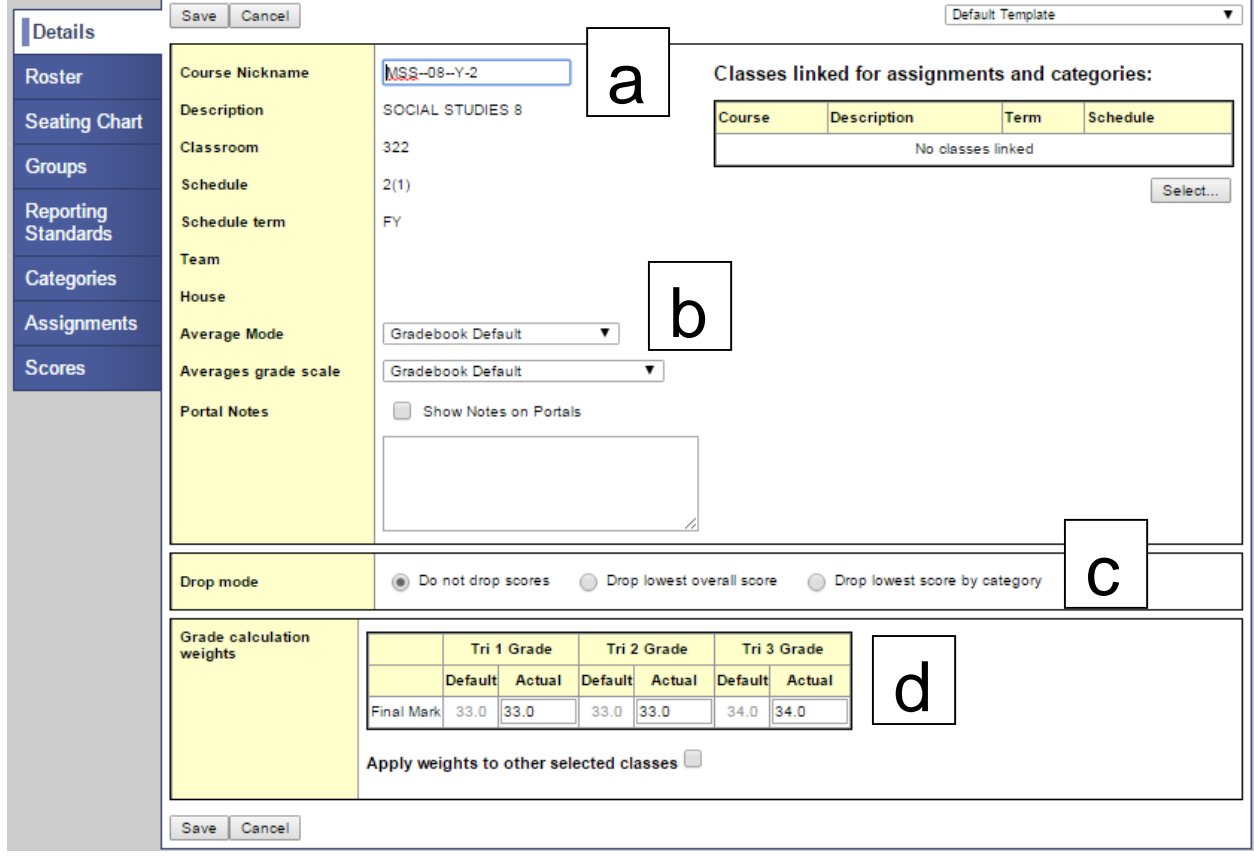

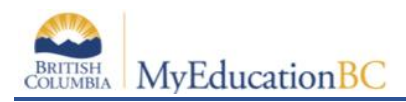

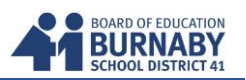

### **C. Linking Courses**

On the right side of the Course *Details* page, you can select which course(s) to link together. Linking courses together will allow you the **option** to duplicate any weighting categories or assignments you create for one course to all the other linked courses.

#### **Classes linked for assignments and categories:**

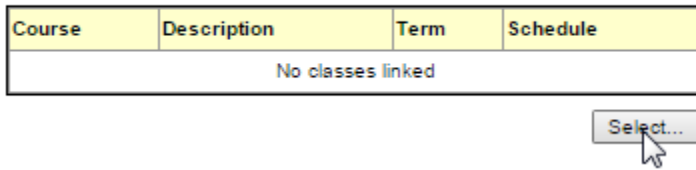

Click the Select button and place a checkmark beside the courses that will be linked to the current course.

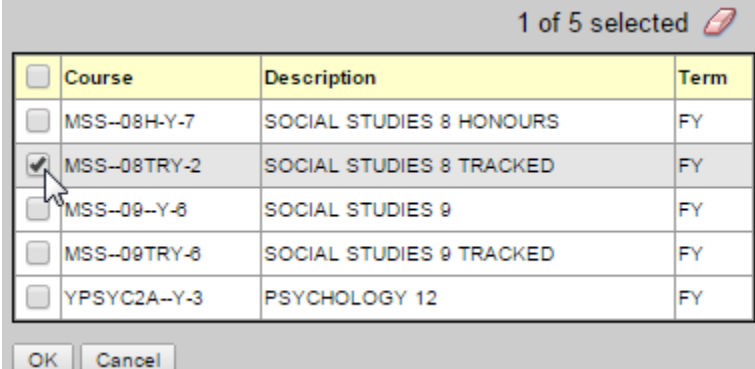

# **D. Creating Categories and Assigning Weight Values**

On the left side tabs click on **Categories**

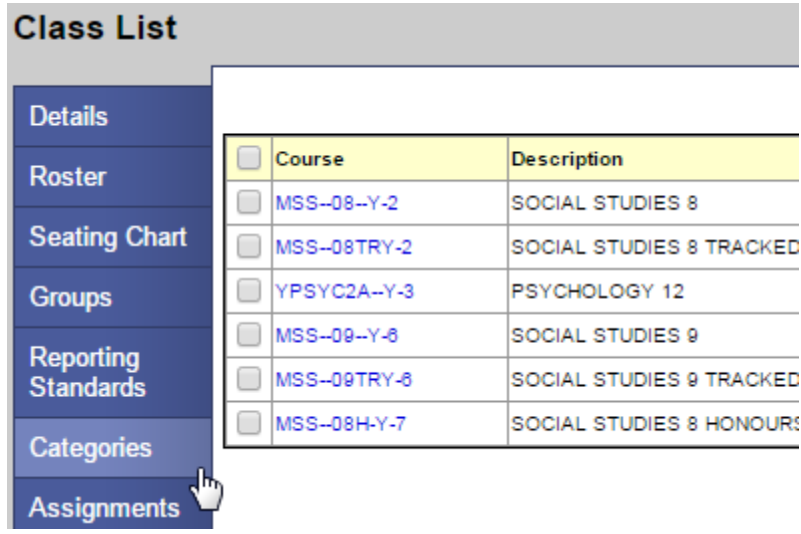

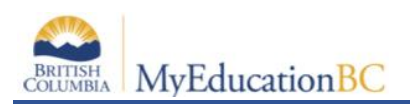

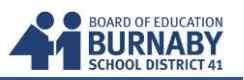

In **Categories,** click on the *Options* tab above and then click Add

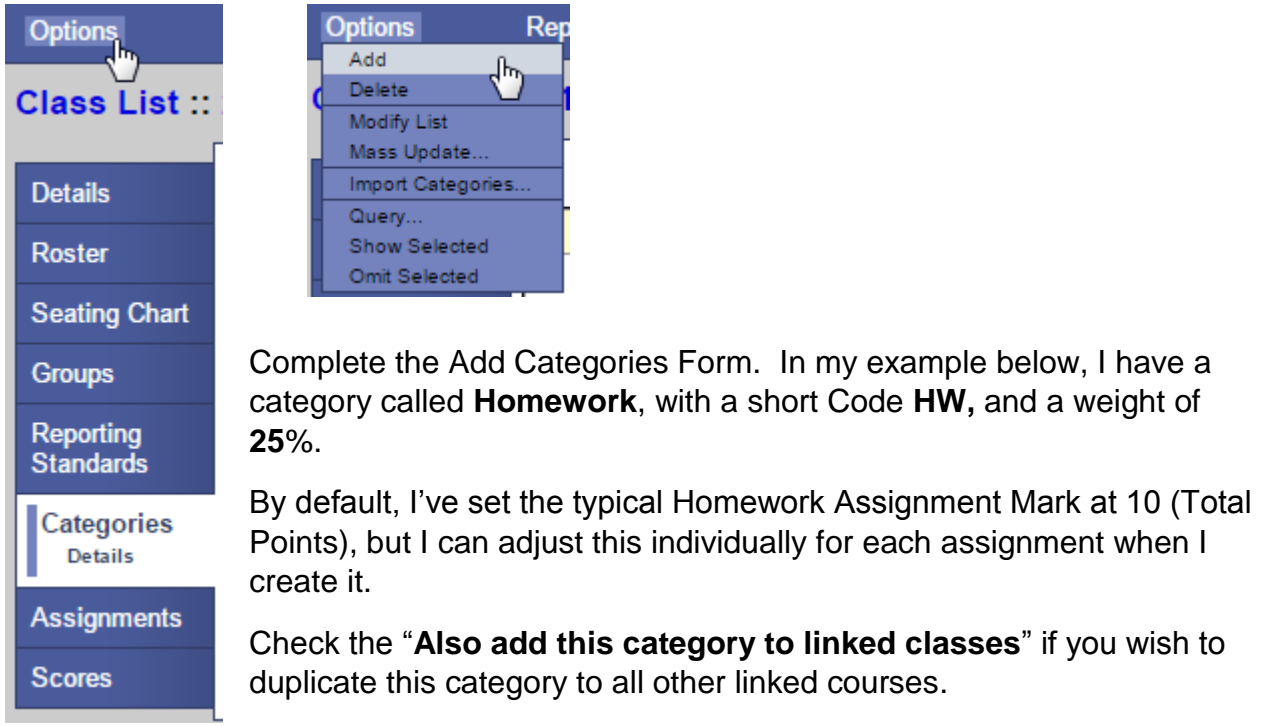

Click on the **Save** button when finished.

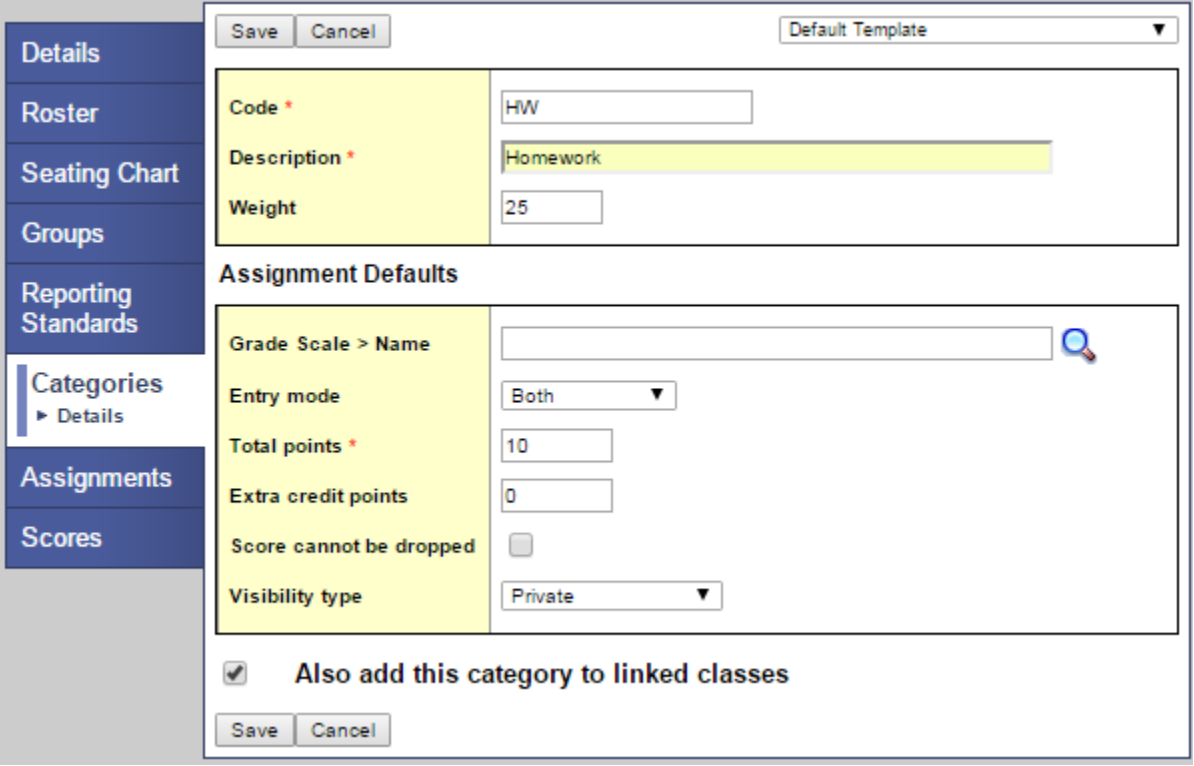

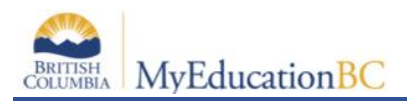

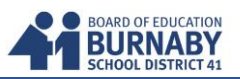

Here is an example of the completed category weights for this course.

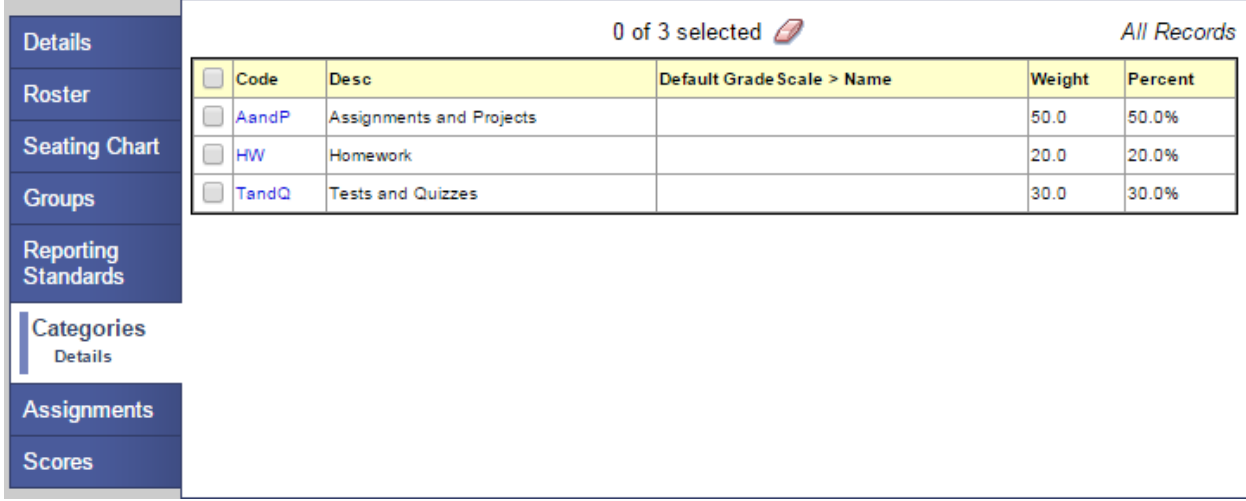

Go back to your **Class List** and select another course to set up the individual gradebook settings and categories.

#### **E. Adding an Assignment**

Choose a course for your **Class List** and click on *Assignments* on the left side tab.

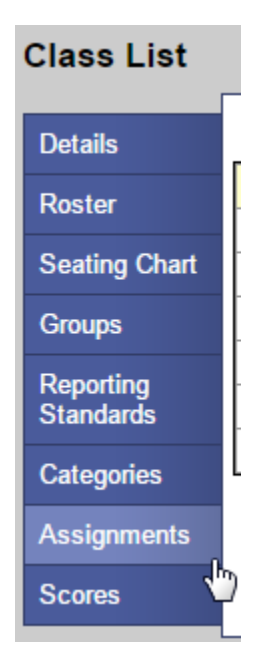

Once in Assignments, click on the Options tab above to add a New Assignment.

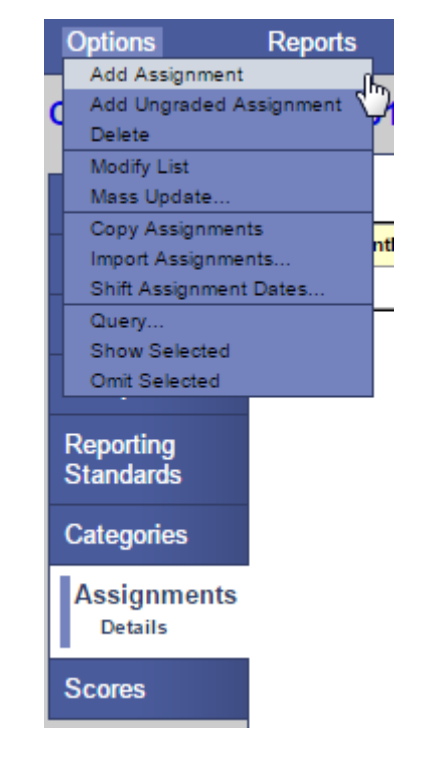

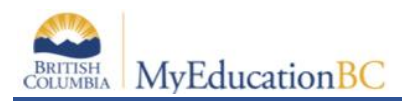

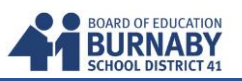

Complete the Add New Assignments Form. In my example below:

Category is **HW** (Homework) GB column name (header for the gradebook spreadsheet) is **Maps** Assignment name is **Canada Map** Total Points is **10** Date assigned **Sept 8**, Date Due **Sept 10**

Click **Save** when completed.

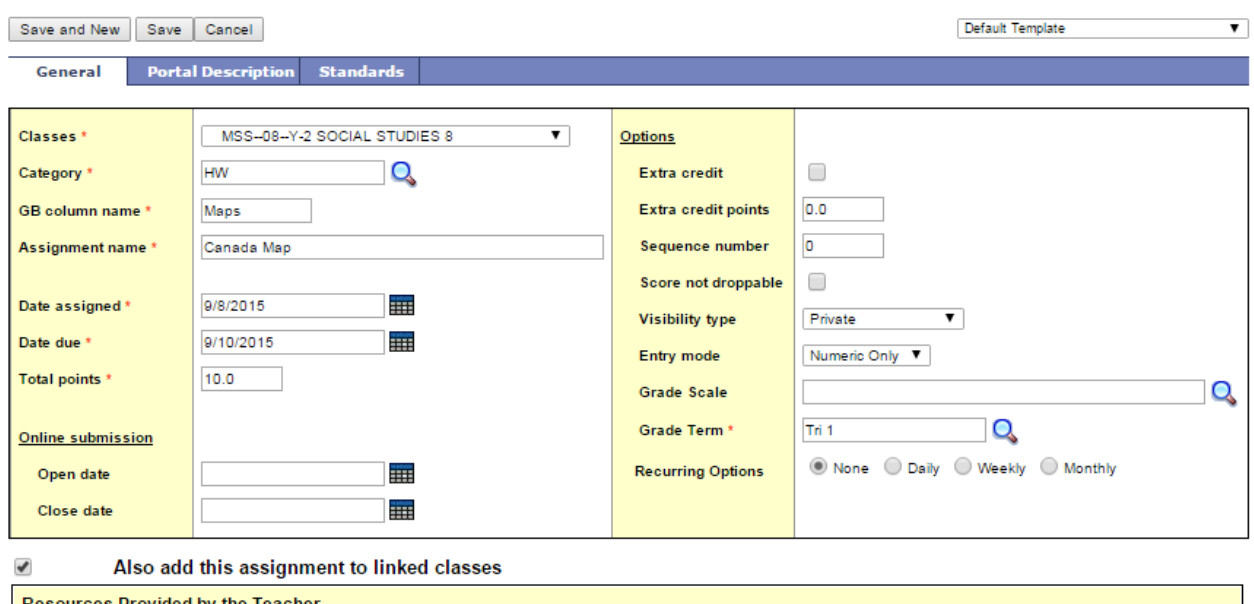

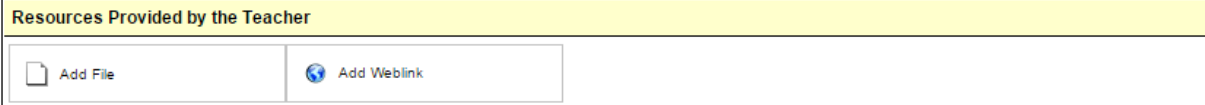

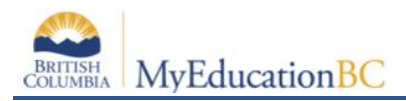

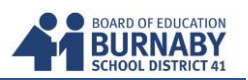

### **F. Entering Scores**

Click on Scores in the left side tab to start entering marks for Assignments in the course selected.

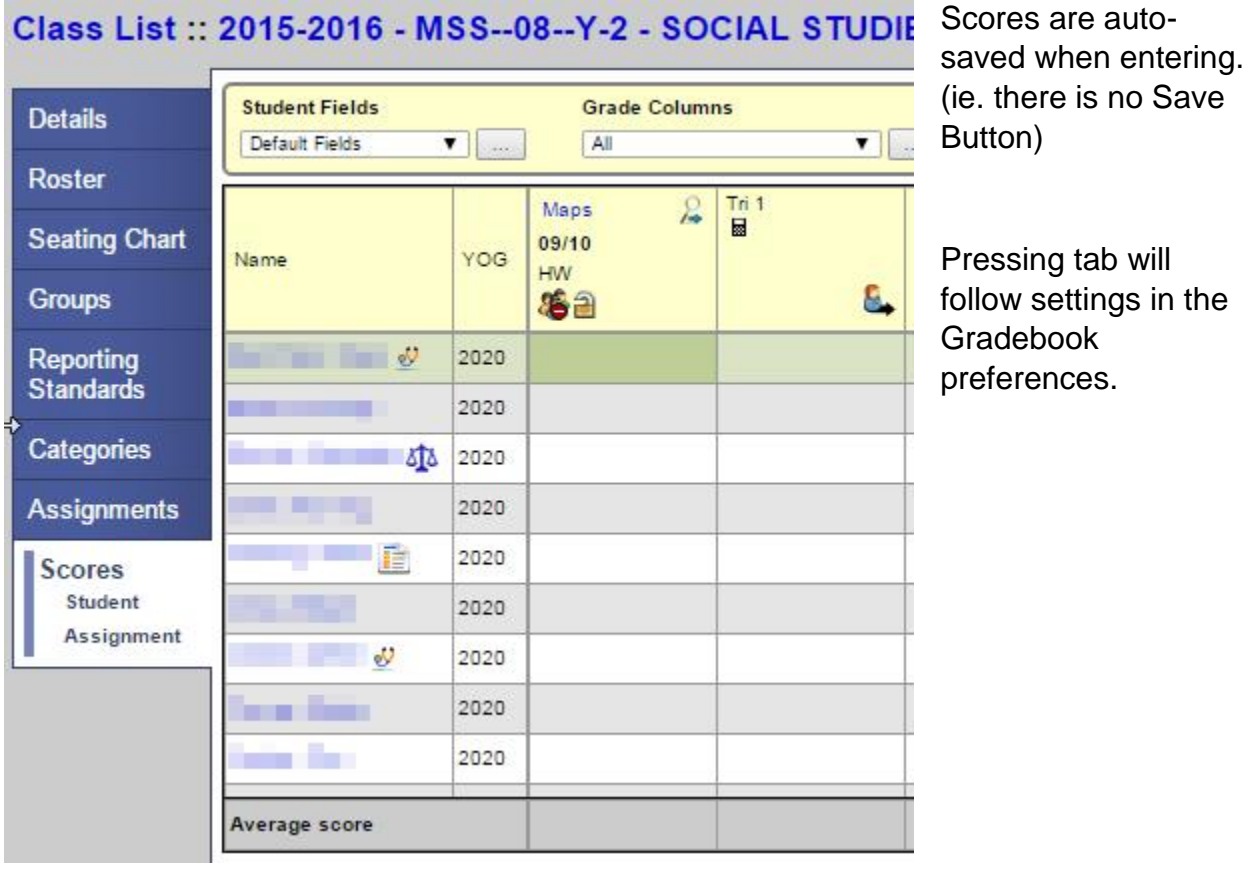

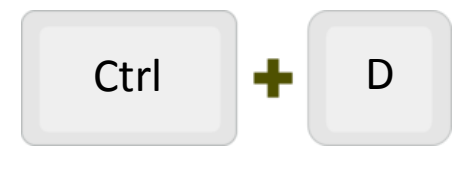

Enter in a score, then press the Ctrl and the D button Ctrl **D** on your keyboard to fill down a mark in that column.

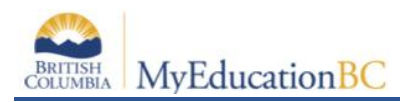

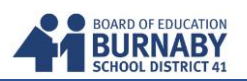

# **Entering Scores in Your Gradebook (Updated)**

In the scores sheet in Gradebook, if an assignment is not scored, by default it will be omitted from the marks calculation.

For example:

Fig 1. A score hasn't been entered, so in the Term 1 Avg Column (Tri 1), it is not calculated.

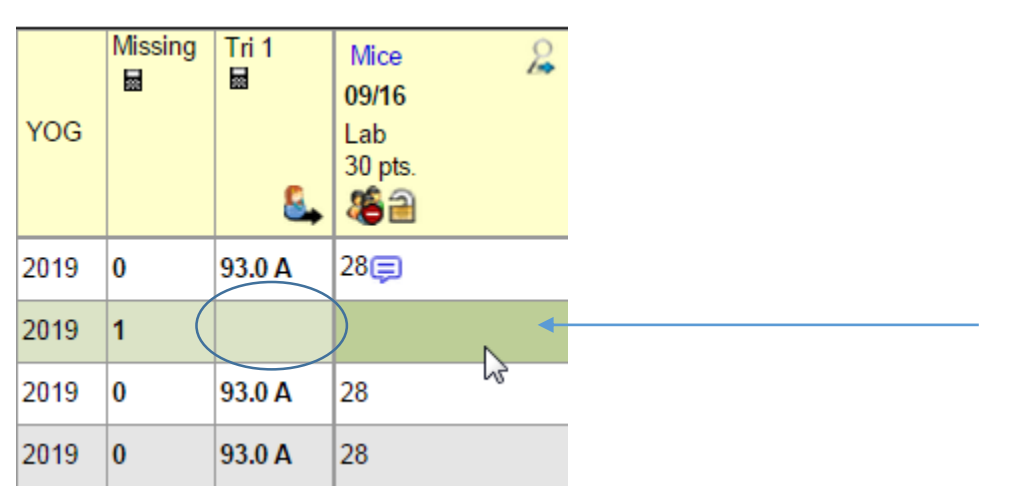

The **only way** to have an empty mark result in a zero (0), and calculate towards the Term Average is to create a **Special Code**. A Special Code is a short word or 1-5 characters. When this code is typed here, it will calculate the mark to be zero (0).

#### **Creating Special Codes**

1. Go to the Tools Link in the top Tabs.

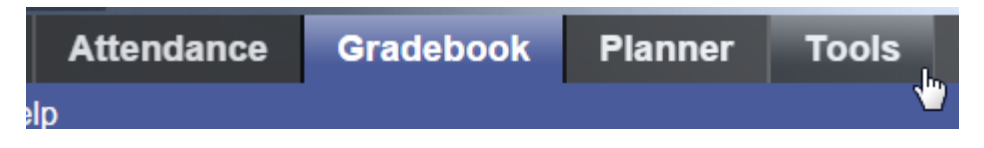

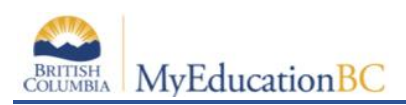

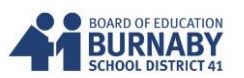

#### 2. On the left SideTab, click Special Codes

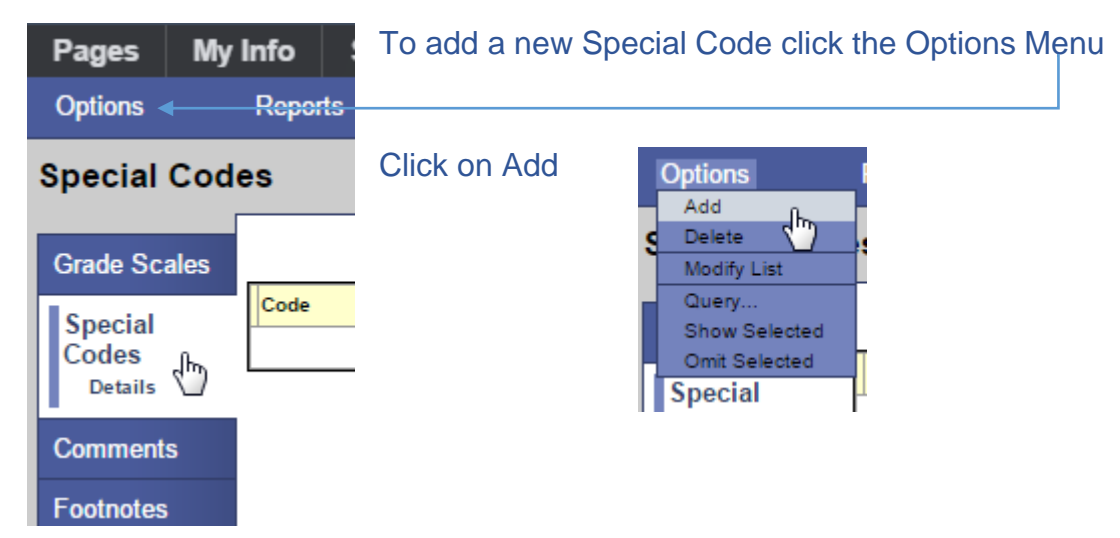

#### 3. Fill out the Special Codes Form

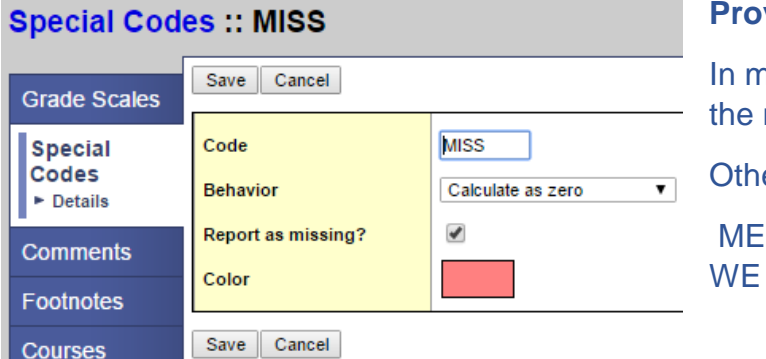

**vide a Code** (up to 5 Characters) In example, I used MISS to make mark Count as Zero. er examples could be: D for Medical, FT for FieldTrip, for Work Experience.

## **Choose the Behaviour**

- Calculate as zero or
- Exempt from Calculations

Place a checkmark beside "**Report as missing?**", if you want a total count of all the missing assignments.

Choose a **Colour** to represent the code text in your Scores Sheet.

Click **Save** to complete

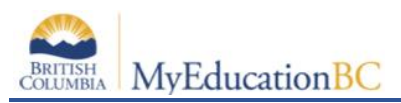

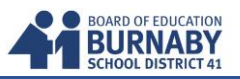

Add as many codes as you desire to represent why a mark is missing and what value it will take (either Zero (0) or Exempt from the Calculations).

#### 3. Using the Special Code in your Gradebook

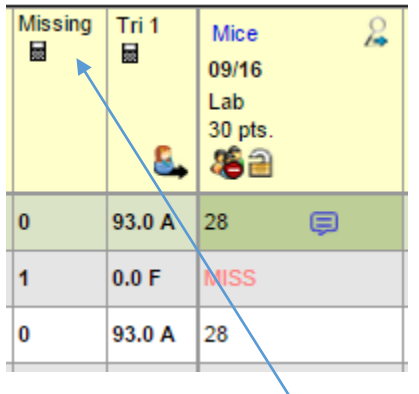

Enter the Special Code text into the empty mark. In my example, my Code 'MISS' The mark is now calculated as Zero (0) and the text shows up in the colour I designated.

If you wish to see the **Missing Column**, go back to your Set Preferences – Gradebook Tab (in the top right of MyED) and select the following:

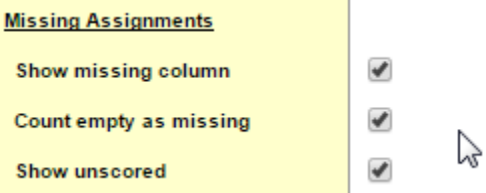

Make sure to press OK at the bottom to save.

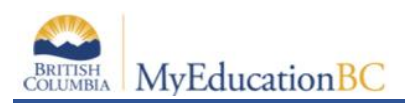

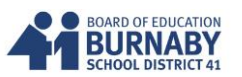

#### **F. Reports**

#### **1. Blank Grading Sheet**

- a. Click on Gradebook on the top tab
- b. From the Class List, select your course
- c. Select **Reports** and from the dropdown select Blank Grading Sheet
- d. In the Blank Grading Sheet form, set the Sort Results by "Course"
- e. Click **Run** to generate PDF

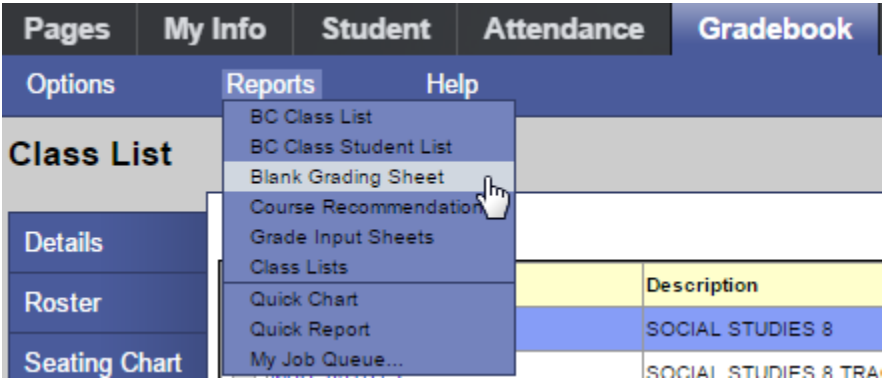

#### **2. Gradebook Score Sheet**

- a. Click on Gradebook on the top tab
- b. From the Class List, select your course
- c. Click on Scores on the Sidetab
- d. Select Reports from the top subtab
- e. Select Gradebook Sheet
- f. In the Gradebook Sheet form choose your page setting (Portrait or Landscape)
- g. Click Run to generate PDF

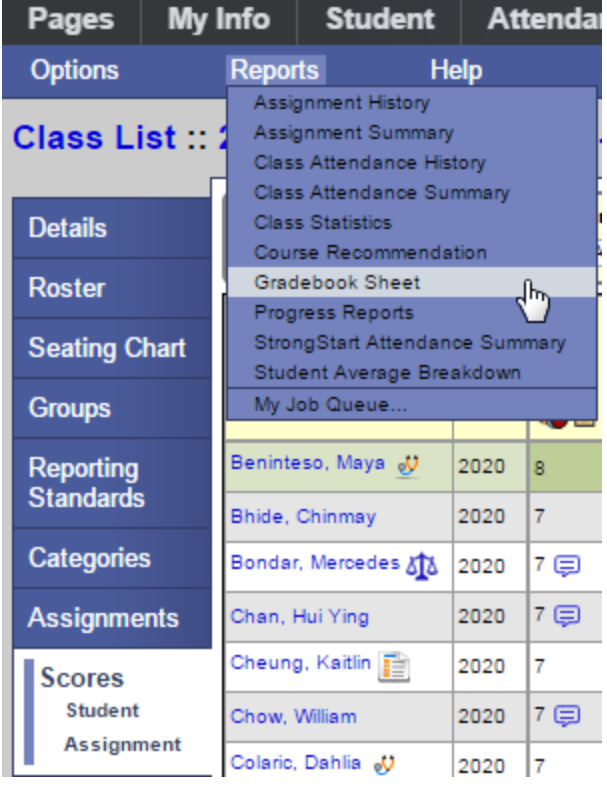

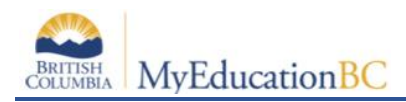

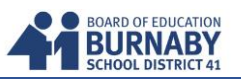

#### **Calculate Averages in the Gradebook**

There are four ways teachers can calculate averages in the gradebook:

- weighted categories
- weighted categories and assignments
- total points only
- category total points

Determine which system you use, and then set your gradebook preferences to indicate your grading system to Aspen.

Aspen needs this information to help you create your categories and assignments, and calculate averages. The value you select when you set your gradebook preferences becomes your default averaging mode. Then, you can define a different averaging mode for different course sections.

#### **Calculating Averages Using Weighted Categories**

- Each assignment is converted to a percentage.
- Assignments averaged... Assignments are averaged within each category.
- Categories weighted... Averages from each category are then multiplied by their given weight and added to find the term average.

Example for a single student:

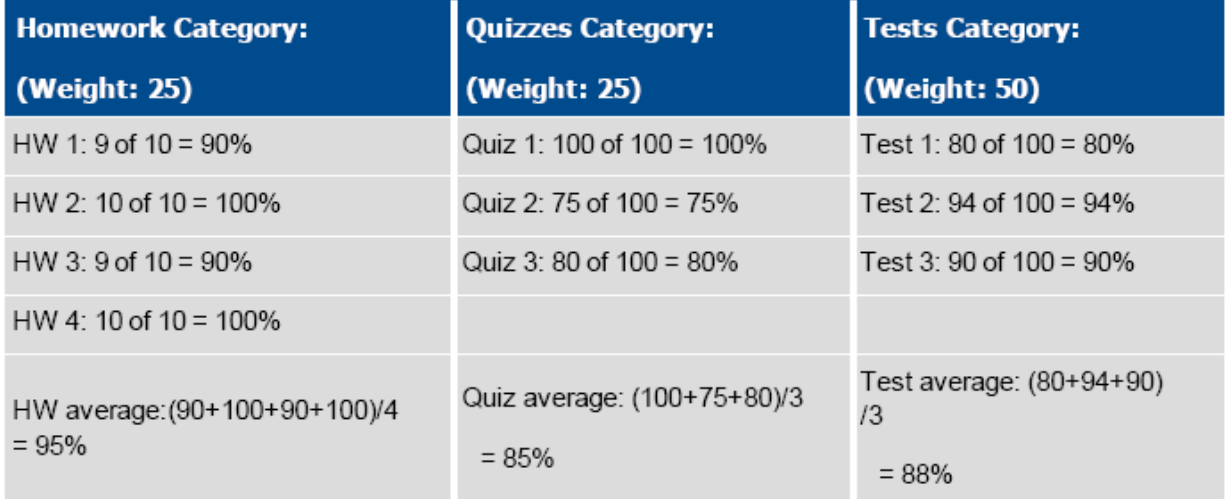

Aspen uses the following formula to calculate the term average using weights:

 $(95 \times 25/100)$  +  $(85 \times 25/100)$  +  $(88 \times 50/100)$  = 89%

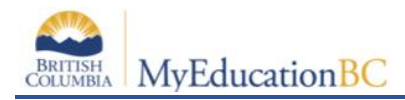

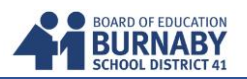

#### **Calculating Averages Using Weighted Categories and Assignments**

- Each assignment is converted to a percentage.
- **Assignments weighted first**... Assignments are multiplied by their given weight and then added to calculate the category average.
- **Categories weighted second**... Category averages are then multiplied by their given weight and added to get the term average.

#### **Homework Category Quizzes Category Tests Category** (Weight: 25) (Weight: 25) (Weight: 50) Quiz 1(wt=1): 100 of 100 = Test  $1(wt=1)$ : 80 of  $100 =$ HW 1(wt=1):  $9$  of 10 =  $90\%$ 100% 80% Test  $2(wt=1)$ : 94 of 100 = HW 2(wt=1): 10 of 10 = 100% Quiz 2(wt=1): 75 of 100 = 75% 94% Test  $3(wt=2)$ : 90 of  $100 =$ HW 3(wt=1):  $9$  of 10 =  $90\%$ Quiz 3(wt=1): 80 of 100 = 80% 90% HW 4(wt=2): 10 of 10 = 100% HW average: 96% Quiz average: 85% Test average: 88.5%

Example for a single student:

Aspen uses the following formula to calculate the average:

The system weights assignments first:

HW:  $(90 \times 1/5)$  +  $(100 \times 1/5)$  +  $(90 \times 1/5)$  +  $(100 \times 2/5)$  = 96%

Quiz:  $(100 \times 1/3) + (75 \times 1/3) + (80 \times 1/3) = 85%$ 

Test:  $(80 \times 1/4) + (94 \times 1/4) + (90 \times 2/4) = 88.5\%$ 

The system then weights category averages just like the Categories Only option:

 $(96 \times 1/4)$  +  $(85 \times 1/4)$  +  $(88.5 \times 1/2)$  = 89.5%

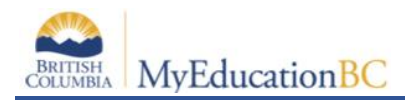

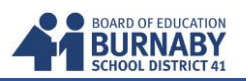

#### **Calculating Averages Using Total Points Only**

- Assignments are NOT converted to percentages.
- Points earned... All points a student receives for each assignment are added together.
- Points possible... Total points possible for each assignment are added together.
- The term average for a student is the sum of the points earned divided by the sum of the points possible.

#### Example for a single student:

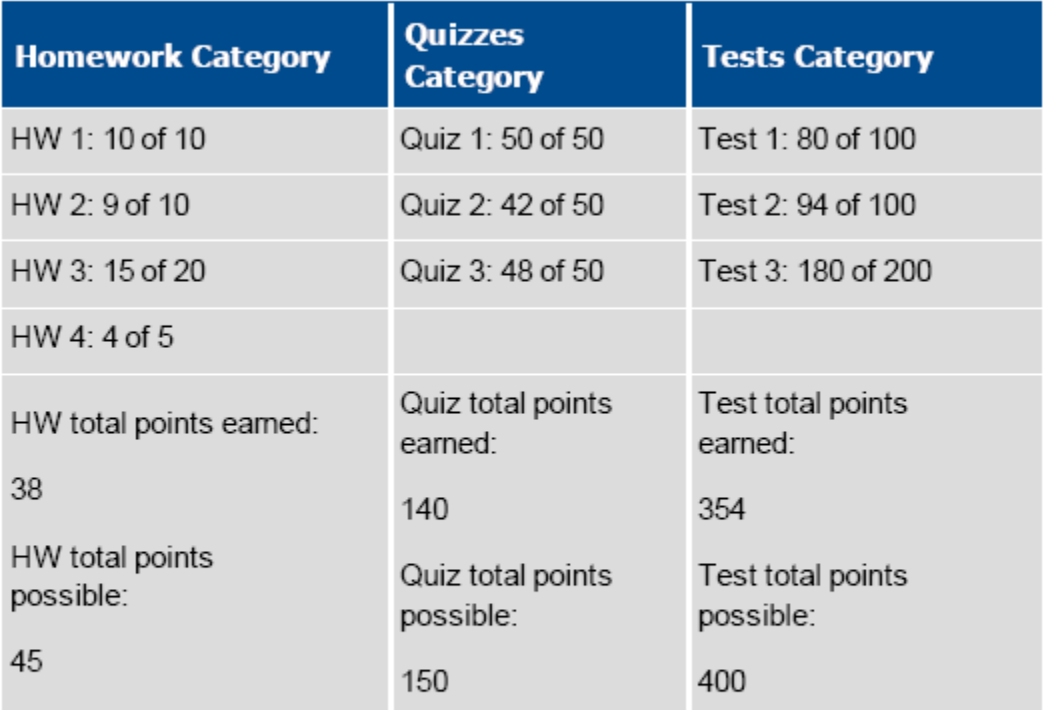

Aspen uses the following formula to calculate the term average using Total Points Only:

 $38 + 140 + 354 = 532 = 89.4%$ 

 $45 + 150 + 400 = 595$ 

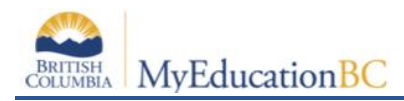

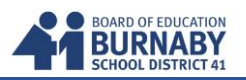

#### **Calculating Averages Using Category Total Points**

- Assignments are NOT converted to percentages.
- Points earned... Within each category, the points a student receives are added together.
- Points possible... Within each category, the total points possible are added together.
- Each category average is the sum of the points earned divided by the sum of points possible.
- Categories weighted... Category averages are then multiplied by their given weight and added to find the term average.

example for a single student:

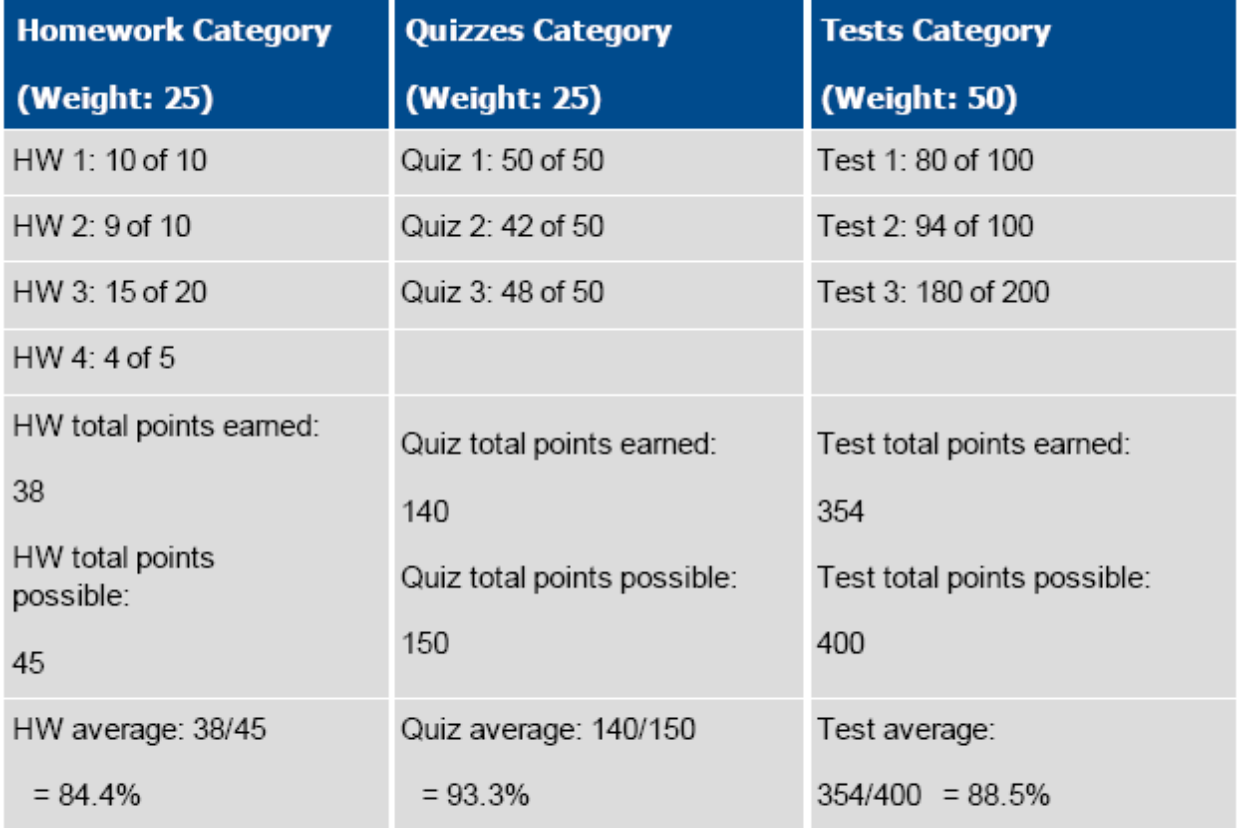

Aspen uses the following formula to calculate the term average using Category Total Points:

 $(84.4 \times 25/100)$  +  $(93.3 \times 25/100)$  +  $(88.5 \times 50/100)$  = 88.7%